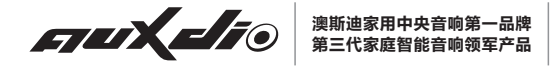

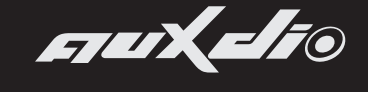

**澳斯迪"悦"系列**

# **使用说明书**

**DM836**Ⅱ **智能迷你主机**

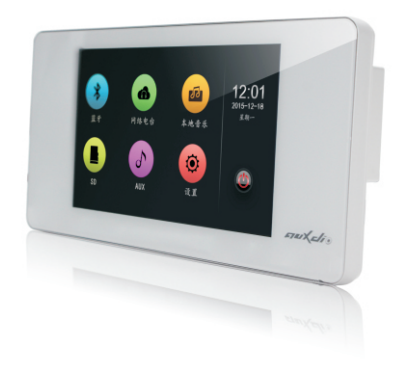

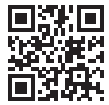

总部地址:广州市人民中路555号美国银行中心1701室

咨询电话:020-81301427/81300045

公司网址:http://www.auxdio.com.cn

欢迎使用澳斯迪智能音响系统。 为了您能更好的使用本设备,使用前请仔细阅读本说明书。 **澳大利亚澳卡影音科技有限公司 广 州 市 澳 斯 迪 音 响 有 限 公 司**

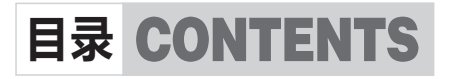

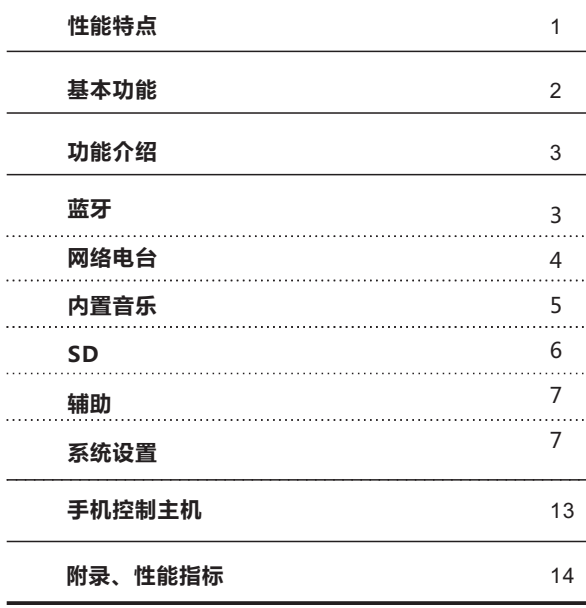

- 独特、简约的外观设计,解诟简洁线条,品味和谐简约生活。
- 5寸电容屏,全屏触摸操作, 秉承现代, 时尚, 典雅的设计 理念,采用图形化操作界面。
- 5路音源, 支持SD卡播放, 支持MP3 WMA MAV APF FLAC ACC OGG等多种音频格式;内置音乐, 1路辅助音源 输入接口,支持具有蓝牙功能的音乐设备进行无线音频播放 和控制。
- 内置高性能Hi-Fi级数字功放, 2.1低音信号输出, 可外接有 源低音炮。
- 内置SigmaDSP音频处理器, 内置10段式EQ调节, 实现多种 音效选择及动态频谱显示。
- 根据"听觉韦伯定律",独特的话应人耳听音特性的指数型音 量调节技术。
- 独立定时功能,并具备断电记忆功能。
- 丰富的背景颜色可选。
- RJ45网络接口,可连接有线网络或无线路由器,支持iPhone、 安卓智能手机等网络设备无线控制。
- 支持红外遥控功能,操作简便、快捷。
- 支持在线升级和本地升级。

#### **性能特点 基本功能**

#### **开机/关机** 1、

开机:将右下角电源开关键推向左边, 5秒钟左右系统启动完 成,进入主界面。

**关机:**将右下角电源开关键推向右边即可切断电源关机(如图)。

rjuikalis

#### **温馨提示:**

关机5秒之后才能重新开机。

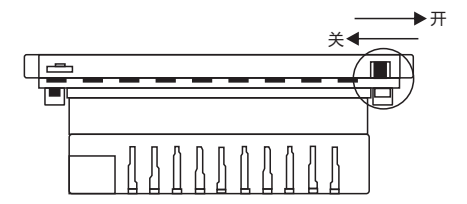

- **待机/开机** 2、
	- **待机:**在主界面状态下,触摸" "图标2秒即进入待机状

态,待机时系统仍可接受智能手机控制。

- **开机:**在待机状态下,滑动显示区域可实现开机。
- 3、 **主界面:**在主界面中,有蓝牙/网络电台/内置音乐/SD辅助5个 音源以及设置功能项目 。

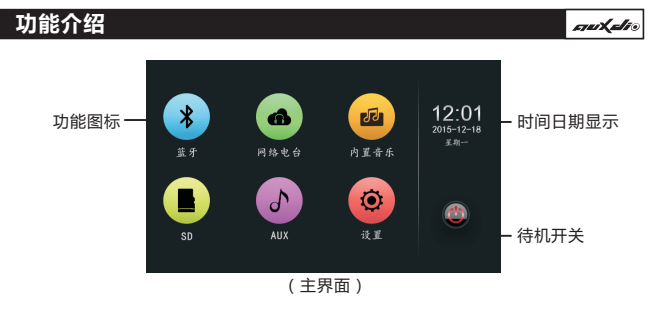

### **蓝牙**

1、 在主界面中触摸"蓝牙"图标进入蓝牙音乐播放界面(如图)。

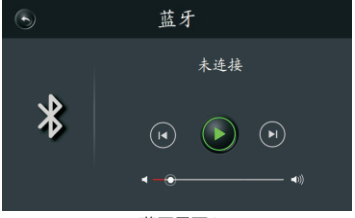

### (蓝牙界面)

- 2、首先打开设备蓝牙进行搜索,当出现DM836的设备名称时, 选择配对。当显示"已连接"表示蓝牙设备已连接,之后可 以播放设备中的音乐,并可实现音乐播放控制。
- 3、图标介绍:
	- $\mathscr{C}(\widehat{\bullet})$  "返回 "  $\mathscr{C}(\widehat{\bullet})$  "播放/暂停 " (h) "上一曲 " (h) "下一曲
		-
- 4. 触摸" ( $\overline{\bullet}$  =  $\overline{\bullet}$  ) "图标调节音量。

**网络电台**

1、在主界面中触摸"网络电台"图标进入网络电台界面(如图)。

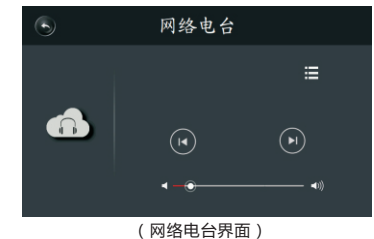

2、图标介绍:

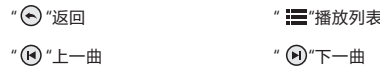

# 3、触摸" "图标调节音量。

4、触摸"播放列表"图标可以选择电台收听节目(如图)。用户 需要下载"中央音响"软件,对电台进行添加(P13具体请参 考手机控制主机)。

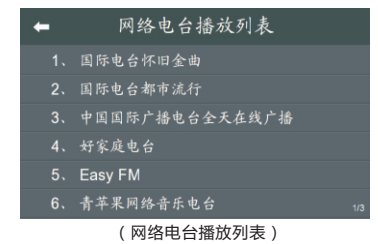

 $-3 -$ 

# **内置音乐**

1、 在主界面中触摸"内置音乐"图标进入音乐播放界面(如图)。

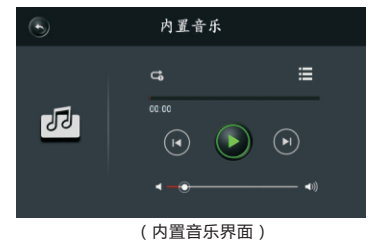

2、图标介绍:

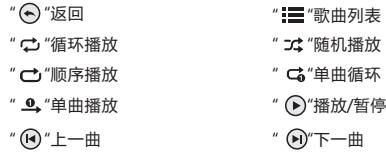

3、触摸"  $\overline{1}$   $\overline{2}$   $\overline{3}$   $\overline{4}$   $\overline{5}$   $\overline{2}$   $\overline{4}$   $\overline{5}$   $\overline{2}$   $\overline{4}$   $\overline{5}$   $\overline{2}$   $\overline{4}$   $\overline{5}$   $\overline{2}$   $\overline{4}$   $\overline{5}$   $\overline{2}$   $\overline{4}$   $\overline{5}$   $\overline{2}$   $\overline{4}$   $\overline{5}$   $\overline{2}$ 

1、在主界面中触摸"SD"图标进入SD界面(如图)。

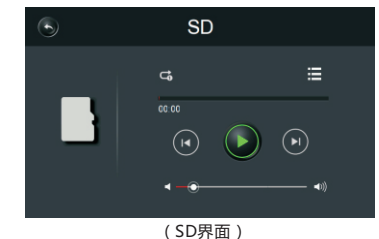

2、图标介绍:

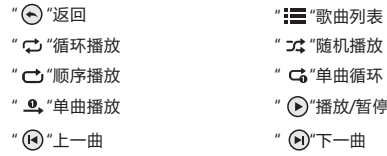

3、触摸播放列表进入SD卡,触摸歌曲列表即可播放歌曲(如图)。

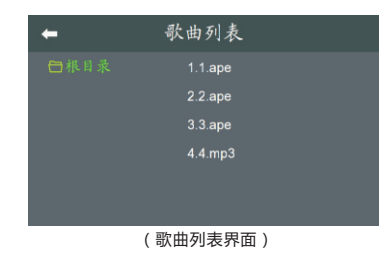

1、 在主界面中触摸 "辅助"图标进入辅助音源播放界面(如图)。

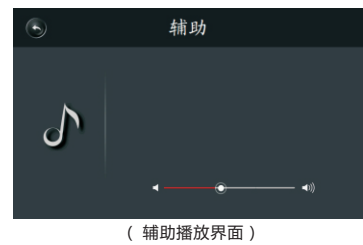

2. 触摸" ( $\overline{\bullet}$  ) = 1 (图标调节音量。

### **温馨提示:**

需要连接好外部辅助音源,比如手机等设备。

## **系统设置**

1、在主界面中触摸"设置"图标进入系统设置界面(如图)。

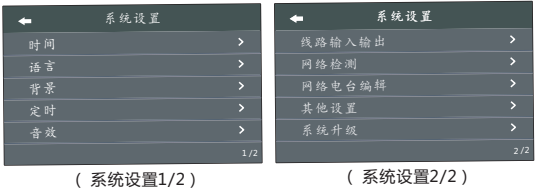

2、时间设置

触摸时间进入时间设置界面(如图)。

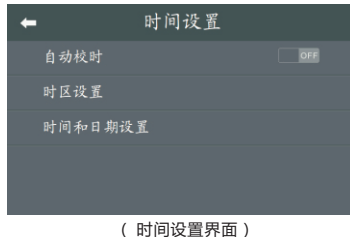

② 时区设置:可以选择不同的时区。 ① 自动校时:当有网络连接时,系统将自动校时。触摸图中按钮 "ON"为开启自动校时,"OFF"为关闭自动校时。

③ 时间和日期设置:可以对时间和日期进行修改(如图)。当 关闭自动校时,才可以设置时间和日期。

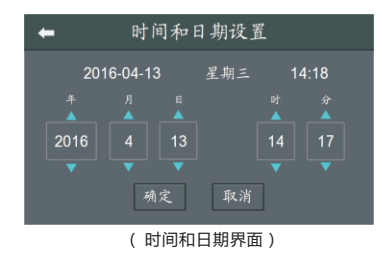

3、语言设置

① 在设置界面中触摸"语言"图标进入语言设置界面。 ② 用户可以选择中文或者English。

4、背景设置

① 在设置界面中触摸"背景"图标进入背景选择界面(如图)。 ② 根据喜好选择适合的背景颜色。

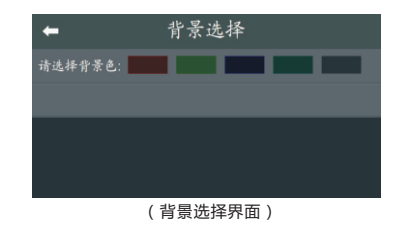

- 5、定时设置
- ① 定时设置可以在规定时间使设备发出声音,在设置界面中触摸 "定时"图标进入定时选择界面,触摸"+"可添加项目(如
	- )。 图

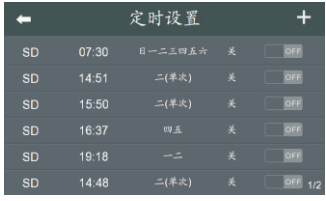

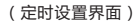

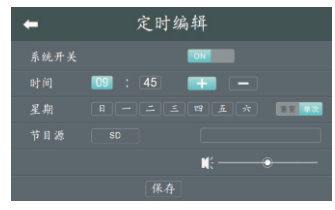

(定时编辑界面)

6、音效设置

① 在设置界面中触摸"音效"图标进入音效设置界面(如图)。 ② 根据喜好选择适合的音效模式。

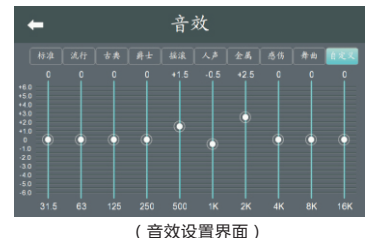

6、线路输入输出设置

- ① 在设置界面中触摸"线路输入输出"图标进入音效设置界面 ( 如图)。
- ② 根据实际情况选择线路输入幅度和跟随系统音量开关。

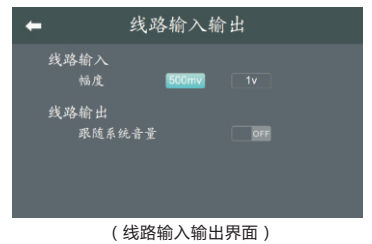

7、网络检测

① 在设置界面中触摸"网络检测"图标进入网络检测界面(如 图)。在网络连接正常时,屏幕会显示分配到的IP地址,若没 有显示IP地址则说明设备没有获取到IP地址,此时可以点击" 修复网络"按钮重新获取IP地址。

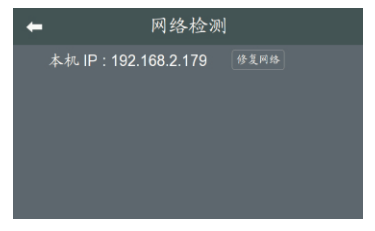

(网络检测界面)

8、网络电台编辑

在设置界面中触摸"网络电台编辑"图标进入网络电台编辑 界面(如图)。

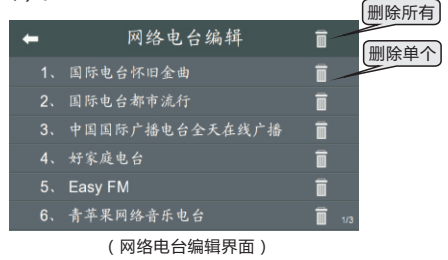

- 9、其他设置
- ① 在设置界面中触摸"其他设置"图标进入其他设置界面(如 )。 图
- ② 屏保:"ON"在待机时屏幕上会显示时间,"OFF"在待机时 不显示时间。
- ③ 背光时间:15s、30s、60s、常亮四种。
- ④ 背光调节:拖动滑块可调整屏幕亮度。

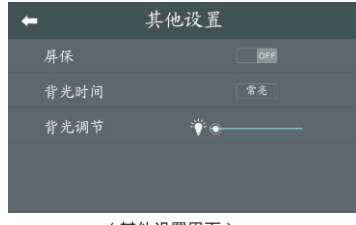

(其他设置界面)

10、系统升级

① 在设置界面中触摸"系统升级"图标进入系统升级界面(如 )。 图

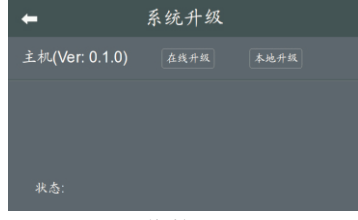

(系统升级界面)

# **手机控制主机 性能指标**

扫描二维码可以进行下载中央音响软件,可以对主机进行操作。 安装完"中央音响"后要确保手机和主机都连接在同一个局域 网才能对其进行控制。例如主机接在路由器上,手机也连上路 由器,便可使用手机对主机进行控制。

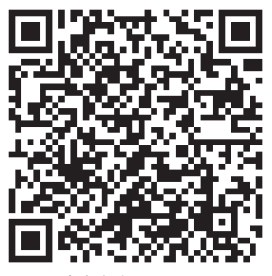

中央音响 for Android

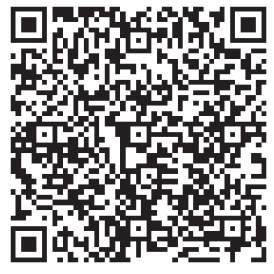

中央音响 for iOS

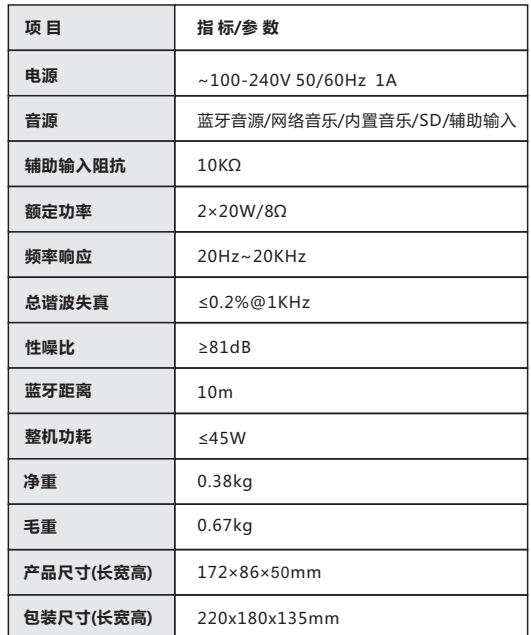